# **Cyber Security Questionairre (CSQ) Completion**

### Jump to...

- [PIM Self-Help](https://my.exostar.com/pages/viewpage.action?pageId=32016292)
- [PIM Get Started](https://my.exostar.com/display/TE/Get+Started+-+PIM) [Form Resources](https://my.exostar.com/display/TE/PIM+Form+Resources)

## /ber Security Questionairre (CSQ) Completion

Share

#### To complete the Cyber Security Questionairre:

**Step 1**. Click the **Edit** icon next to the name of the form you want to edit, or click directly on the form name in the **Form Summary** widget to redirect to the **Form Details** page of the CSQ form.

**NOTE**: If this is the first time anyone in your organization is submitting the CSQ form using PIM, the **Start** button displays at the top of the page. If your organization already completed and submitted the form, or someone already started the form, there are two options to **Click to Edit** on this page.

#### **Step 2**. Click the **Start** button.

**NOTE**: If your organization already started or completed the form:

- 1. Select the **Click to Edit** button to edit the entire form.
- 2. Select the **Edit** button next to the desired section to edit individual sections.
- **Step 3**. You are directed to the **Welcome** section of the form. In this section, click the **Next** button until you reach the **Contacts** page.
- **Step 4**. Enter details for your organization's contacts.

**NOTE**: You can enter up to three contacts on this page, however, you are required to enter details for at least one contact for your organization.

**Step 5.** Once you are done entering details, click the **Next** button.

**NOTE**: This form consists of 22 control families and each control has five capability levels. Within each capability level are activities (sub-controls) that need to be addressed. The first control family displayed is **Device Inventory**.

You are not required to answer each control family in the order they display, however, you must open and complete each question in every control family.

**Step 6**. Select the checkbox next to each activity to indicate your organization implemented the specific activity.

**NOTE**: If you do not mark the checkbox next to an activity, that activity is considered to not have been implemented in your organization.

**Step 7**. Click the **Next** button to move to the next control.

**NOTE**: Be sure to provide any relevant comments in the **Additional Comments** section of each control, as necessary.

**Step 8**. Continue to navigate through each control by clicking the **Next** button until you reach the **Feedback** page.

**Step 9**. Provide any feedback or suggestions for improvements to the PIM application based on your experience while completing the form or using the PIM system.

**NOTE**: You may select to **Save & Exit** at any time while completing the form if you wish to complete the form a later time.

**Step 10**. Click the **Next** button to redirect to the **Submission** page and enter the details of the person submitting the form.

**Step 11**. Click the **Send Response** button to submit the form and send the response to the requesting Buyer.

**NOTE**: You can submit the form without responding to all the questions listed. You can see the progress in terms of percentage (%) complete in the **Forms Table**.

**Step 12**. A confirmation message displays. Click **Continue** to confirm your form submission.

**NOTES**:

- You are redirected to the **Form Details** page.
- Your form is immediately scored and scores display on this page. Scores and responses are also immediately made available to your Buyer.
- On the Form Details page you are provided a **Capability Level** and **Overall Score** in the **Score Summary** section, and a percentage score per each control family which represents the percentage of activities implemented by your organization in each control family.

#### How useful was this content?

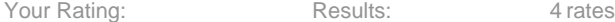